# **LUPO Update installieren**

Diese Anleitung beschreibt den Update-Vorgang für Ludotheken, welche von einer älteren Version auf LUPO 2022 aktualisieren wollen. Um eine LUPO 2022 Installation auf die neuste Programmversion (z. B. LUPO 2022.2.0) zu bringen kann die Installationsdatei Update\_Lupo2022\_de.exe ausgeführt werden.

### **1. Setup-Programm starten**

Der Windows-Benutzer, mit welchem LUPO später verwendet wird, muss während der Installation über **Administrator-Rechte** verfügen.

Die Setup-Datei kann unter https://www.ludothekprogramm.ch/download geladen werden. Führen Sie die Datei **Setup\_Lupo2022\_de.exe** aus, um mit der Installation zu beginnen.

Falls die Windows-Benutzerkontensteuerung nachfragt, ob die Software installiert werden soll, antworten Sie mit Ja. Folgen Sie nun den Anweisungen des Setup-Assistenten, welcher sie durch die Installation führen wird.

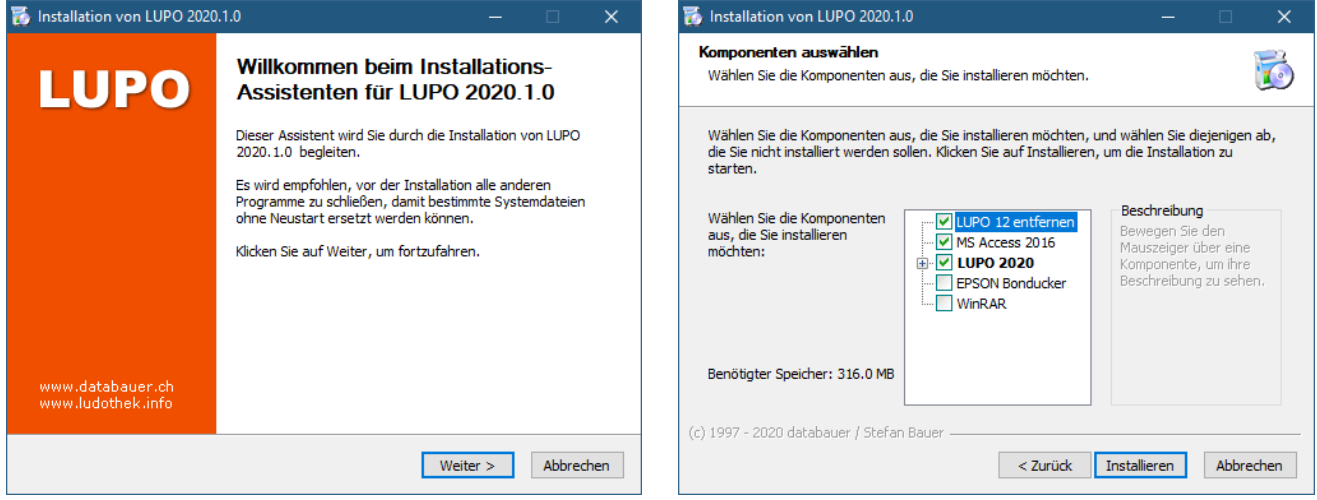

#### **Ist unter Komponenten** *LUPO 12 entfernen* **angewählt so wird der Programmordner (C:\Lupo12) deinstalliert. Benutzer-Dateien (Datenbank, Logos und Spiele-Fotos) bleiben dabei erhalten.**

Zusammen mit LUPO kann optional auch die Software für EPSON Bondrucker (detaillierte Informationen dazu sind in der separaten Anleitung zu finden) und WinRAR (zum manuellen Öffnen von Lupo-Datensicherungen) installiert werden. Aktivieren Sie dazu im Dialog **Komponenten auswählen** die gewünschten Komponenten.

Falls LUPO auf zwei oder mehreren PC's installiert ist (Netzwerk), dann muss die Software auf jedem Computer einzeln installiert werden.

#### **Der Installationsassistent erstellt folgende Ordner:**

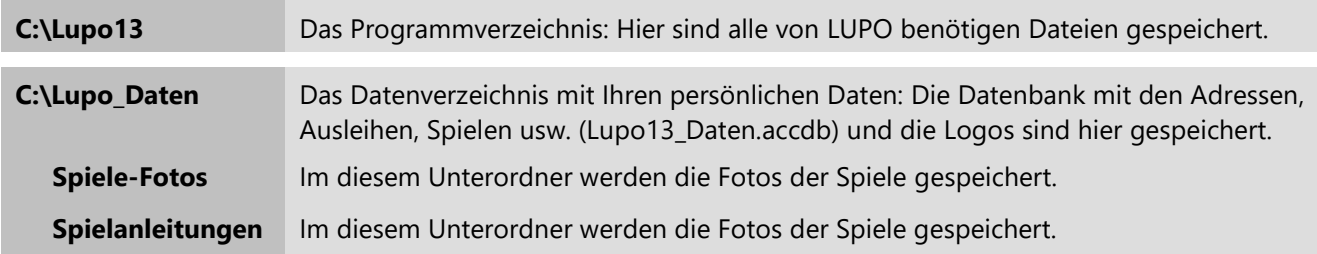

Falls beim ersten Start von LUPO oder dem Datenupdate-Programm das Fenster **Microsoft Office schützen und verbessern** erscheint, sollten Sie *Empfohlene Einstellungen verwenden* wählen.

### **2. Daten einer alten LUPO Installation übernehmen**

LUPO 2022 kann nicht mit den Original-Daten von LUPO 2019 oder älter arbeiten. Deshalb muss die Daten-Datei der Vorgänger-Version einmalig ins aktuelle Datenbank-Format (accdb-Datei) konvertiert werden.

Wenn LUPO auf mehreren PCs installiert ist (Netzwerk) muss der folgende Vorgang nur einmal ausgeführt werden. Starten Sie das neue LUPO zuerst auf dem «Haupt»-Computer (der PC, auf welchem die Daten-Datei unter C:\Lupo\_Daten\ gespeichert ist)

Beim ersten Start der neuen LUPO-Version öffnet sich automatisch das Programm zum Aktualisieren der Daten:

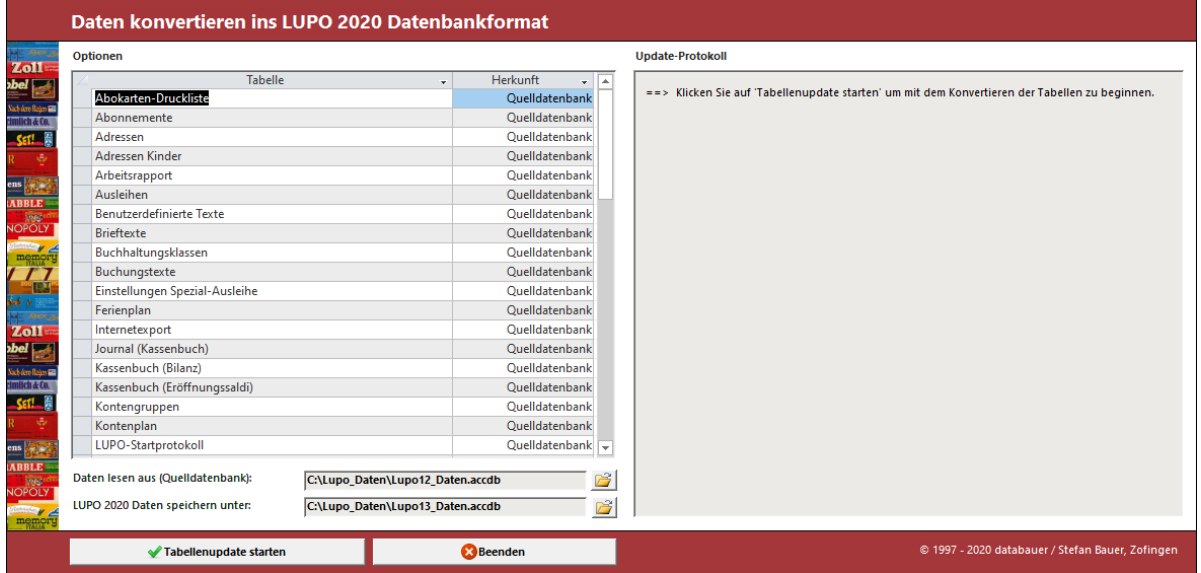

Ist der Updatevorgang fehlerfrei durchgeführt worden schliesst sich das Programm automatisch wieder. Konnten allerdings einige Datensätze nicht importiert werden, so sind Details dazu im Update-Protokoll aufgelistet.

Fehlermeldungen im Updateprotokoll sind meistens nicht schlimm. Da die neue Version Daten teilweise ein wenig anders speichert als bisher, kann es vorkommen, dass einige Datensätze nicht importiert werden können. Dabei handelt es meistens um verwaiste und somit nicht mehr benötigte Daten. (z. B. die Tabelle 'Adressen Kinder' kann solche Datensätze enthalten)

Kontrollieren Sie ob Ihre Daten übernommen wurden und ob es sich dabei um die aktuelle Datenbank handelt. Überprüfen Sie auch ob alle alten LUPO 10/11 Desktop- oder Taskbar-Verknüpfungen entfernt wurden. Falls die alte Version beim Start von Windows automatisch gestartet wurde, muss die Verknüpfung in Autostart-Programmordner eventuell angepasst werden.

## **3. LUPO registrieren**

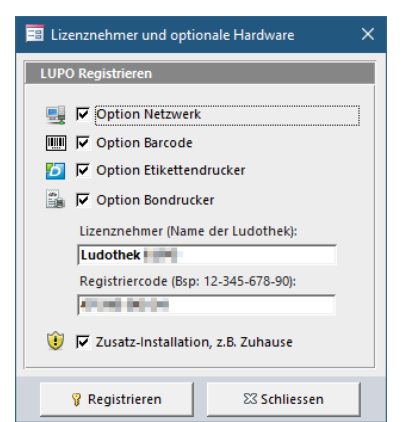

Bei vorhandener Invternetverbindung und gültigem Software-Abo (Rundum-Sorglos oder LUPO-Abo) wird der neue Registriercode automatisch online gefunden. Ohne Internet muss der Code manuell eingetragen werden. Sie erhalten diesen auf Nachfrage per E-Mail.

Seit Version LUPO 2018 sind alle Zusatzfunktionen mit dem Registriercode der Basisversion inbegriffen. Setzen Sie die gewünschten Häkchen um die Funktionen für Barcode, Bondrucker, Etikettendrucker oder Netzwerk zu aktivieren,

Falls LUPO auf einem Test-PC oder zuhause installiert wird, dann aktivieren Sie die unterste Checkbox.